# MP-954GPS

## **User's Manual**

Edition 1.0

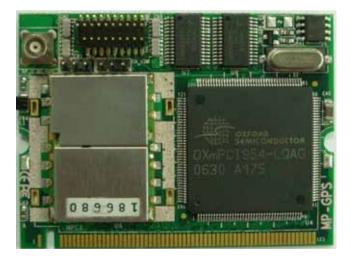

#### Copyright

Copyright 2006 all rights reserved. This document is copyrighted and all rights are reserved. The information in this document is subject to change without prior notice to make improvements to the products.

This document contains proprietary information and protected by copyright. No part of this document may be reproduced, copied, or translated in any form or any means without prior written permission of the manufacturer.

All trademarks and/or registered trademarks contains in this document are property of their respective owners.

#### Disclaimer

The company shall not be liable for any incidental or consequential damages resulting from the performance or use of this product.

The company does not issue a warranty of any kind, express or implied, including without limitation implied warranties of merchantability or fitness for a particular purpose.

The company has the right to revise the manual or include changes in the specifications of the product described within it at any time without notice and without obligation to notify any person of such revision or changes.

#### Trademark

All trademarks are the property of their respective holders.

Any questions please visit our website at http://www.commell.com.tw.

## **Packing List:**

Hardware :

MP-954GPS Mini-PCI GPS Card x1

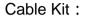

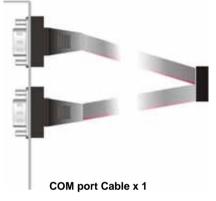

### Printed Matter :

MP-954GPS User's Manual

### CD Content :

Drivers & User's Manual

## 1.1 < Product Specification>

| General Specifica | tion                                                           |
|-------------------|----------------------------------------------------------------|
| Form Factor       | Mini-PCI TYPE III B                                            |
| Controller        | OXFORD OXmPCI954                                               |
| Features          | Three 16C950 High performance UART channels, first channel for |
|                   | GPS                                                            |
| GPS Chipset       | SiRF Star III                                                  |
| GPS Features      | Tracking Sensitivity: -159dBm                                  |
|                   | Support NMEA 0183 and SiRF binary protocol                     |
| GPS Baud Rate     | 4,800 bps                                                      |

## 1.2<Connector Assignment >

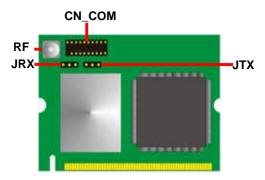

#### Connector: CN\_COM

Type: 20-pin (10 x 2) header

| Pin | Description | Pin | Description |
|-----|-------------|-----|-------------|
| 1   | DCD1-       | 2   | RX1-        |
| 3   | TX1-        | 4   | DTR1-       |
| 5   | Ground      | 6   | DSR1-       |
| 7   | RTS1-       | 8   | CTS1-       |
| 9   | RI1-        | 10  | N/C         |
| 11  | DCD2-       | 12  | RX2-        |
| 13  | TX2-        | 14  | DTR2-       |
| 15  | Ground      | 16  | DSR2-       |
| 17  | RTS2-       | 18  | CTS2-       |
| 19  | RI2-        | 20  | N/C         |

| Pin                                        | (3 x 1) header<br>Description | Pin     | Description     | Pin         | Description     |
|--------------------------------------------|-------------------------------|---------|-----------------|-------------|-----------------|
| 1                                          | VCC                           | 2       | RX              | 3           | Ground          |
| Connector:                                 | JTX                           |         |                 |             |                 |
| Type: 3-pin                                | (3 x 1) header                |         |                 |             |                 |
| Pin                                        | Description                   | Pin     | Description     | Pin         | Description     |
|                                            | VBAT                          | 2       | ТХ              | 3           | Ground          |
| 1                                          | VBIT                          | _       |                 |             |                 |
| ••••••••                                   | RF                            |         |                 | -           |                 |
| 1<br>Connector:<br>Type: MCX<br>n Descript | RF                            | ion Pin | Description Pin | Description | n Pin Descripti |

#### 1.3<Driver Setting>

#### 1. Please choose "Device Manager"

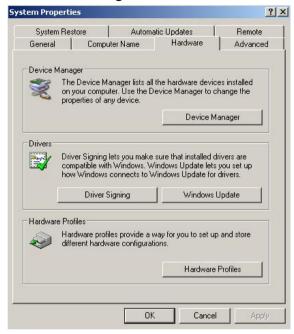

2. You can see other devices" Other PCI Bridge Device" and "PCI Serial Port"

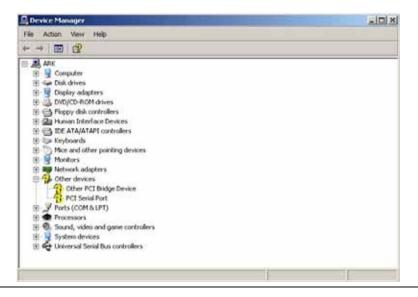

#### 4.Please choose "Other PCI Bridge Device" then press Reinstall Driver

| her PCI    | Bridge Device P              | roperties             |                   | ? :           |
|------------|------------------------------|-----------------------|-------------------|---------------|
| General    | Driver Details               | Resources             |                   |               |
| $\diamond$ | Other PCI Bridge             | Device                |                   |               |
|            | Device type:                 | Other devices         |                   |               |
|            | Manufacturer:                | Unknown               |                   |               |
|            | Location:                    | PCI Slot 7 (PCI I     | bus 3, device 12  | , function 1) |
|            | anstall the drivers n        | or this device, click | Heinstall Driver. | Ŧ             |
|            |                              | [                     | Reinstall D       | river         |
|            |                              |                       | a.                |               |
| Device     | usage:                       |                       |                   |               |
| -          | usage:<br>is device (enable) |                       |                   |               |

#### 5. Please choose "NO, not this time "

| Hardware Update Wizard | A REAL PROPERTY OF THE REAL PROPERTY OF THE RE |
|------------------------|----------------------------------------------------------------------------------------------------|
|                        | Welcome to the Hardware Update<br>Wizard<br>Windows will search for current and updated software by<br>looking on your computer, on the hardware installation CD, or on<br>the Windows Update Web site (with your permission).<br>Read our privacy policy                                                                                                    |
|                        | Can Windows connect to Windows Update to search for<br>software?<br>C Yes, this time only<br>C Yes, now and every time I connect a device<br>I No, not this time                                                                                                    |
|                        | Click Next to continue.                                                                                                    |
|                        | < Back Next > Cancel                                                                                                    |

#### 6. Install software for "Other PCI Bridge Device"

#### Please choose "Install from a list or specific location"

| Hardware Update Wizard |                                                                                                    |
|------------------------|----------------------------------------------------------------------------------------------------|
|                        | This wizard helps you install software for:<br>Other PCI Bridge Device<br>If your hardware came with an installation CD<br>or floppy disk, insert it now.           |
|                        | What do you want the wizard to do? C Install the software automatically (Recommended) C Install from a list or specific location (Advanced) Click Next to continue. |
|                        | < Back Next > Cancel                                                                                                    |

7. Please choose "Search for the best driver in these location"

Check "Include this location in the search" then press "Browse"

| 16920 | choose your s     | search and ins      | tallation options.                                   |       | EXI<br>I      |
|-------|-------------------|---------------------|------------------------------------------------------|-------|---------------|
| ·     | Search for the be | est driver in these | locations.                                           |       |               |
|       |                   |                     | t or expand the default<br>lest driver found will be |       | icludes local |
|       | 🔲 Search rer      | novable media (fl   | oppy, CD-ROM)                                        |       |               |
|       | 🔽 Include thi     | s location in the s | earch:                                               |       |               |
|       |                   |                     |                                                      | ▼ Bro | owse          |
| С     | Don't search. I w | ill choose the driv | ver to install.                                      |       |               |
|       |                   |                     | vice driver from a list.<br>est match for your hard  |       | iot guarantee |
|       |                   |                     |                                                      |       |               |
|       |                   |                     |                                                      |       |               |

8.Please select the file location"CDROM:\Driver\MP-954\OXFORD\"

| 🖂 🧰 Driver                                     |     |
|------------------------------------------------|-----|
| 🕀 🧰 MP878A&AS                                  |     |
| 표 🧰 MP878D&878D2                               |     |
| 🖽 🛅 MP878S                                     |     |
| 🖽 🧰 MP-5xx                                     |     |
| 🖂 🧰 MP-954                                     |     |
| 👝 linux                                        |     |
| oxford                                         | •   |
|                                                |     |
| To view any subfolders, click a plus sign abov | /e, |

9. Installing "Other PCI Bridge Device"

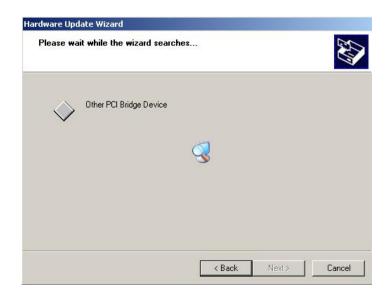

#### 10.Hardware Installation" PCI Function"

#### Press "Continue Anyway"

| 1 | The software you are installing for this hardware:                                                                                                    |  |  |
|---|----------------------------------------------------------------------------------------------------|--|--|
|   | PCI Function                                                                                                    |  |  |
|   | has not passed Windows Logo testing to verify its compatibility<br>with Windows XP. [Tell me why this testing is important.]                                                                                                    |  |  |
|   |                                                                                                    |  |  |
|   | Continuing your installation of this software may impa<br>or destabilize the correct operation of your system<br>either immediately or in the future. Microsoft strongly<br>recommends that you stop this installation now and<br>contact the hardware vendor for software that has<br>passed Windows Logo testing. |  |  |
|   | or destabilize the correct operation of your system<br>either immediately or in the future. Microsoft strongly<br>recommends that you stop this installation now and<br>contact the hardware vendor for software that has                                                                                           |  |  |

#### 11.Complting the hardware update wizard

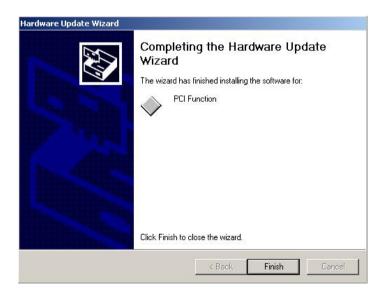

#### 12. Please choose "PCI Serial Port" then press Reinstall Driver

Step same as 5~9, installing for "OX16PCI954 Triple PCI UARTs"

| Hardwar | e Installation                                                                                                    |
|---------|----------------------------------------------------------------------------------------------------|
| 1       | The software you are installing for this hardware:                                                                                                    |
|         | 0X16PCI954 Triple PCI UARTs                                                                                                    |
|         | has not passed Windows Logo testing to verify its compatibility with Windows XP. ( <u>Tell me why this testing is important.</u> )                                                                                                    |
|         | Continuing your installation of this software may impair<br>or destabilize the correct operation of your system<br>either immediately or in the future. Microsoft strongly<br>recommends that you stop this installation now and<br>contact the hardware vendor for software that has<br>passed Windows Logo testing. |
|         | Continue Anyway STOP Installation                                                                                                    |

13. Found new hardware wizard "16C95x Serial Port"

Please choose "Install from a list or specific location"

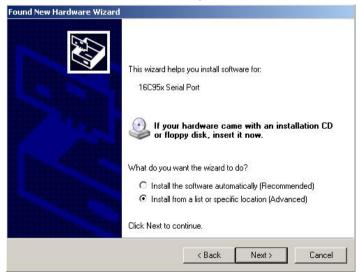

#### 14.Install step same as 5~9

## 15.When install finish, please select "PCI Communications port" Press "Detect Crystal Frequency", then select 7.3728MHz

| EI Communications Port (COM5) Prop                         | perties           | ?         |
|------------------------------------------------------------|-------------------|-----------|
| General Settings FIFOs Data rate [                         | )river Details    |           |
|                                                            | 16                | 6C950 (K) |
| - Input Clock                                              | Crystal Frequenc  | v (MHz)   |
| Detect Crystal Frequency                                   | 7.3728            | •         |
| Baud rate configuration options     Override Configuration | 🔽 Use default bau | d rate    |
| E Baud rate multiplier                                     | 1                 | -         |
| Baud rate divider (prescaler)                              | 4.000             | 7         |
| 4                                                          | Restore           | Defaults  |
|                                                            | ок                | Cancel    |

## **Contact Information**

Any advice or comment about our products and service, or anything we can help you please don't hesitate to contact with us. We will do our best to support you for your products, projects and business.

## Taiwan Commate Computer Inc.

- Address 8F, No. 94, Sec. 1, Shin Tai Wu Rd., Shi Chih Taipei Hsien, Taiwan
- TEL +886-2-26963909
- FAX +886-2-26963911
- Website <u>http://www.commell.com.tw</u>
- E-Mail <u>info@commell.com.tw</u> (General Information) <u>tech@commell.com.tw</u> (Technical Support)

Commell is the trademark of Taiwan Commate Computer INC.

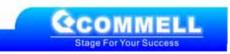